# Wirtualne sieci lokalne na przełącznikach Ethernetowych

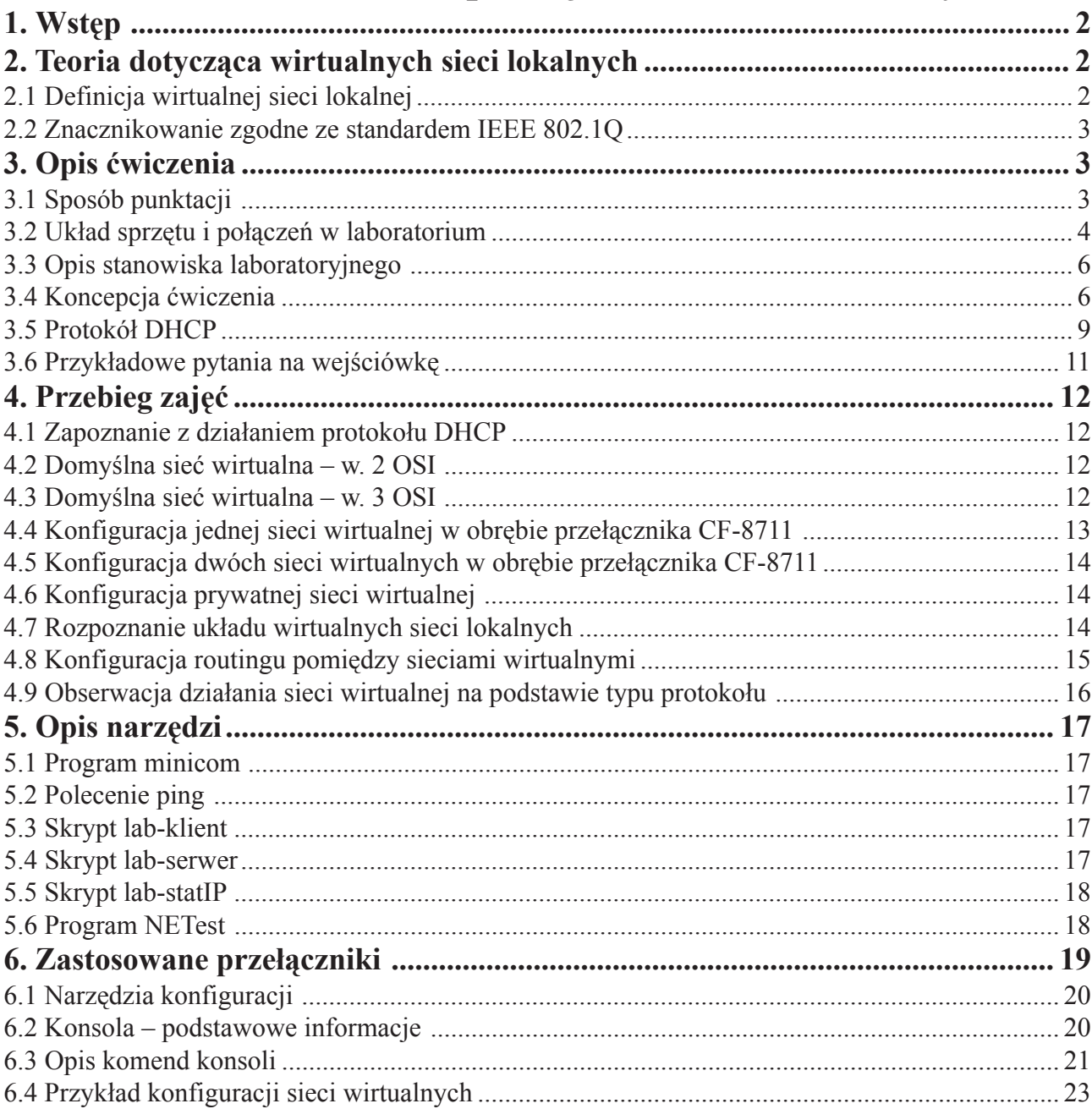

# Wirtualne sieci lokalne na przełącznikach Ethernetowych

# **1. Wstêp**

Celem ćwiczenia jest demonstracja działania i sposobu konfiguracji sieci wirtualnych oraz wykorzystania znacznikowania zgodnego ze standardem IEEE 802.1Q. W ramach zajęć studenci tworzą oraz konfigurują sieci wirtualne na przełacznikach Ethernet firmy Olicom typu CrossFire 8711 oraz CrossFire 8720. Demonstrowane jest zastosowanie znacznikowania do rozszerzenia zakresu sieci wirtualnej poza obreb jednego przełącznika. Ponadto realizowany jest routing pomiêdzy wirtualnymi sieciami lokalnymi.

# 2. Teoria dotycząca wirtualnych sieci lokalnych

# **2.1 Definicja wirtualnej sieci lokalnej**

Pojęcie wirtualnych sieci lokalnych (ang. VLAN – Virtual LAN) nie znalazło do tej pory (rok 2002) oficjalnej, uniwersalnej definicji. Interpretacji jest wiele, najcześciej zależnie od producenta sprzetu implementującego sieci wirtualne. Na potrzeby ćwiczenia podana zostanie definicja autorska, będąca pewnego rodzaju uogólnieniem ró¿nych propozycji producentów.

Wirtualna sieć lokalna to podzbiór urzadzeń pracujacych w sieci lokalnej. Wirtualna sieć lokalna zapewnia urządzeniom przynależność do wyodrębnionej domeny rozgłoszeniowej<sup>1</sup>. Z punktu widzenia stacji roboczych zapewnia im działanie, jakby należały do fizycznie wydzielonej sieci lokalnej. W sieci lokalnej może istnieć jednocześnie kilka wirtualnych sieci lokalnych. Zakładając dla uproszczenia, że sieć lokalna tworzy jedną domenę rozgłoszeniową, następuje jej podział na poszczególne wirtualne sieci lokalne. Urządzeniem realizującym podział domeny rozgłoszeniowej na wirtualne sieci lokalne jest najcześciej przełacznik. Przynależność podłaczonych do niego urządzeń do danej wirtualnej sieci lokalnej może następować na podstawie różnych kryteriów. Przynależność stacji do sieci wirtualnej może być realizowana na podstawie:

- a) numeru portu<sup>2</sup> przełącznika. O ile do portu przełącznika podłączone jest kilka urządzeń, wszystkie one należą do tej samej sieci wirtualnej.
- *Przykład*: Urządzenia podłączone do portów przełącznika o numerach 1,2,3 VLAN 1; urządzenia podłączone do portów przełacznika o numerach  $4.5.6 - \text{VL}$ . AN 2.
- b) adresu MAC urządzenia. W przełączniku konfigurowana jest przez administratora tabela zawierająca numery sieci wirtualnych i należące do nich adresy MAC. Zgodnie z ideą działania przełączników<sup>3</sup>, przełącznik posiada informację, na którym porcie występowała ostatnio stacja o danym adresie MAC. W przypadku odebrania przez przełacznik ramki o nieznanym adresie MAC lub adresie rozgłoszeniowym, możliwe są dwa rozwiązania:
- zakłada się, że nie może wystąpić w sieci adres MAC poza zdefiniowanymi. Wówczas precyzyjnie określone są porty dla ramek rozgłoszeniowych, ramki nieznanego przeznaczenia są gubione.
- zakłada się możliwość wystąpienia nieznanego adresu MAC. Wówczas rozgłoszenia oraz ramki nieznanego przeznaczenia rozsyłane są na wszystkie porty. Podział domen rozgłoszeniowych nie jest zachowany.
- *Przykład*: urządzenia o adresach MAC 00:60:08:52:6c:4a i 00:20:AF:9E:51:55 VLAN 1, urządzenia o adresach MAC 00:60:08:52:6c:a5 i 00:a0:24:2f:57:76 – VLAN 2.
- c) **typu protokołu** warstwy trzeciej modelu OSI. Aby ramki rozgłoszeniowe danego protokołu nie były wysyłane do sieci wirtualnej odpowiadającej innemu protokołowi, stacje podłączone do jednego portu przełącznika powinny wszystkie posługiwać się jednym protokołem.
- *Przykład*: urządzenia posługujące się protokołem TCP/IP stanowią VLAN 1, urządzenia pracujące z protokołem Novell IPX stanowią VLAN 2.
- d) znacznika dodawanego do ramki w warstwie drugiej. Dokumentem opisującym miejsce jego umieszczenia oraz zawartość jest standard IEEE 802.1Q.

<sup>&</sup>lt;sup>1</sup> definicja domeny rozgłoszeniowej znajduje się w książce J. Woźniaka i K. Nowickiego "Sieci LAN, MAN, WAN – protokoły komunikacyjne", str. 555

<sup>&</sup>lt;sup>2</sup> jako port rozumiany jest fizyczny interfejs przełącznika

<sup>&</sup>lt;sup>3</sup> J. Woźniak, K. Nowicki: "Sieci LAN, MAN, WAN – protokoły komunikacyjne", rozdział 9.3.3

Przykład: urzadzenia wysyłające ramki ze znacznikiem przenoszacym numer 1 należa do VLANu 1, urzadzenia wysyłajace ramki ze znacznikiem przenoszacym numer 2 należa do VLANu 2. Możliwości przełączników, na których odbywa się ćwiczenie opisane są w dodatku E.

## **2.2 Znacznikowanie zgodne ze standardem IEEE 802.1Q**

Przynależność pakietu do danej sieci wirtualnej może zależeć od znacznika dodawanego do ramki ethernetowej. Znacznik taki zawiera identyfikator sieci wirtualnej. Na podstawie tego identyfikatora przełacznik może rozesłać otrzymaną, oznakowaną ramkę do wszystkich stacji w danej sieci wirtualnej. W urządzeniach dostępnych w trakcie ćwiczenia znacznikowanie jest rozszerzeniem przynależności na podstawie numerów portów. Oprócz informacji, do której sieci wirtualnej należy port, cechą portu staje się flaga, określająca czy znacznikowanie dla danej sieci wirtualnej jest włączone. Znacznikowanie umożliwia rozszerzenie obszaru wirtualnej sieci lokalnej poza obręb jednego urządzenia. Co więcej, urządzenia wielu producentów mogą współpracować ze soba o ile tylko obsługują ten sam standard, np. IEEE 802.1Q. Typowym zastosowaniem znacznikowania jest ustalenie przynależności jednego portu w każdym przełaczniku do wszystkich sieci wirtualnych i dla każdej z nich włączenie znacznikowania. Pozwala to przesyłać ramki z wszystkich sieci wirtualych jednym łaczem wspólnym dla przełaczników. Taka sytuacje ilustruje rysunek 1.

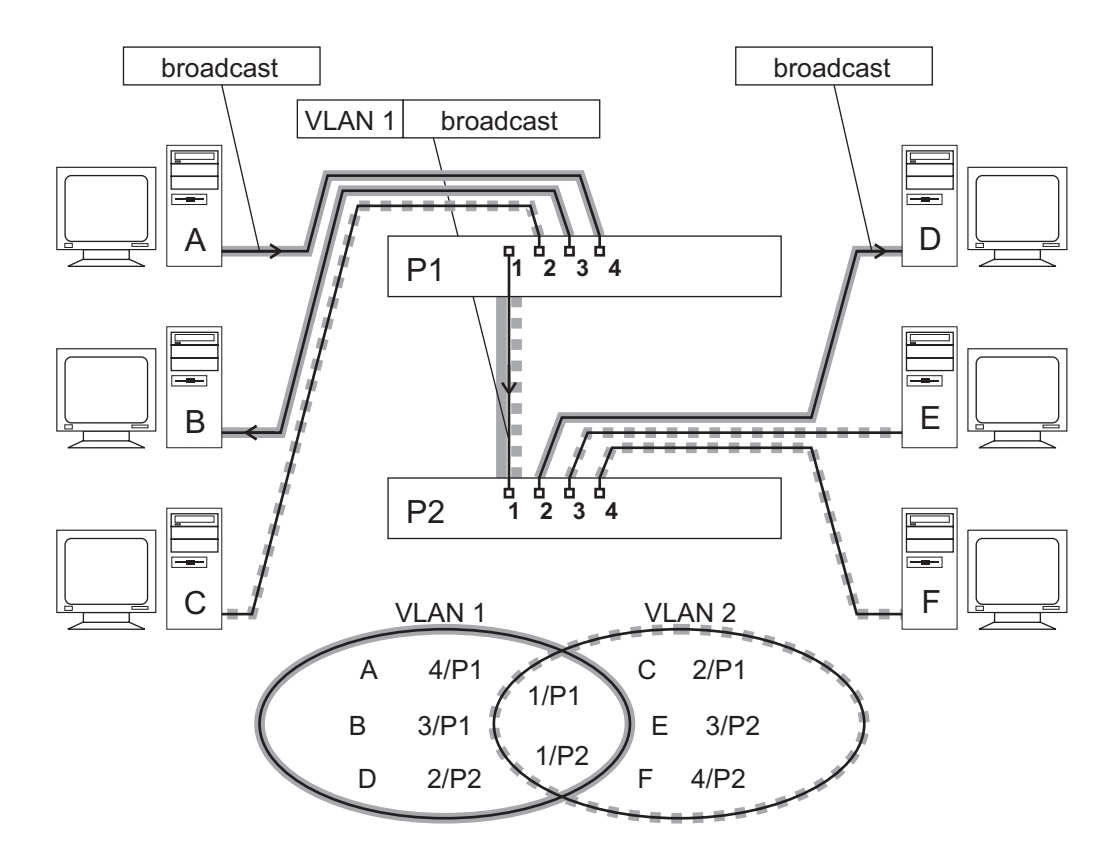

*Rysunek 1. Rozszerzenie zakresu sieci wirtualnych na drugi przełącznik z wykorzystaniem znacznikowania* 

Warto zauważyć, że stacje odbiorcze wcale nie muszą interpretować znaczników. Przełącznik potrafi usuwać nadmiarowe pola ramki, o ile znacznikowanie na danym porcie zostało wyłączone. Więcej o znacznikowaniu można znaleźć w rozdziale II – 3 pracy dyplomowej.

# **3. Opis æwiczenia**

## **3.1 Sposób punktacji**

Ćwiczenie jest punktowane pięcioma punktami. Za wejściówkę można uzyskać 2 punkty, za aktywność podczas zajęć – 3 punkty. Punkty za aktywność zdobywa się realizując ćwiczenia opisane w rozdziale 4. Zadania punktowane sa, zależnie od stopnia trudności, wartościami 0,25 lub 0,5 punktu. Punktacja poszczególnych ćwiczeń przedstawia się następująco:

- 4.1 Zapoznanie z działaniem protokołu DHCP<sup>4</sup> 0,25
- 4.2 Domyślna sięć wirtualna w.  $2$  OSI  $0.25$
- 4.3 Domyślna sieć wirtualna w.  $3$  OSI  $0,25$
- 4.4 Konfiguracja jednej sieci wirtualnej w obrębie przełącznika CF-8711  $0.5 + 0.25$
- 4.5 Konfiguracja dwóch sieci wirtualnych w obrębie przełącznika CF-8711  $0.5 + 0.25$
- 4.6 Konfiguracja prywatnej sieci wirtualnej **0,25**
- 4.7 Rozpoznanie uk³adu wirtualnych sieci lokalnych **0,5**
- 4.8 Konfiguracja routingu pomiêdzy sieciami wirtualnymi **0,5**

Dodatkowe punkty za aktywność można zdobyć odpowiadając na pytania stawiane podczas zajęć. Można więc uzyskać w sumie więcej niż 5 punktów.

#### **3.2 Uk³ad sprzêtu i po³¹czeñ w laboratorium**

Układ połączeń w laboratorium przedstawiony jest na rysunku 2. Laboratorium składa się ze stanowisk studenckich, każde składające się z dwóch komputerów oraz przełacznika CrossFire 8711. Przełaczniki CrossFire 8711 podłączone są do dwóch przełączników CrossFire 8720. Oprócz połączenia między nimi, do przełączników CF-8720 podłączone są trzy serwery DHCP. Porty przełączników prowadzące do serwerów należą każdy do innej sieci wirtualnej. Serwer pierwotny należy do sieci wirtualnej numer 1. Jest on tak nazwany, ponieważ domyślnie porty wszystkich przełączników należą właśnie do sieci wirtualnej o identyfikatorze 1. Porty z połączeniami z serwerem drugim oraz trzecim należą odpowiednio do sieci wirtualnej 101 i 102.

<sup>4</sup> ang. Dynamic Host Configuration Protocol

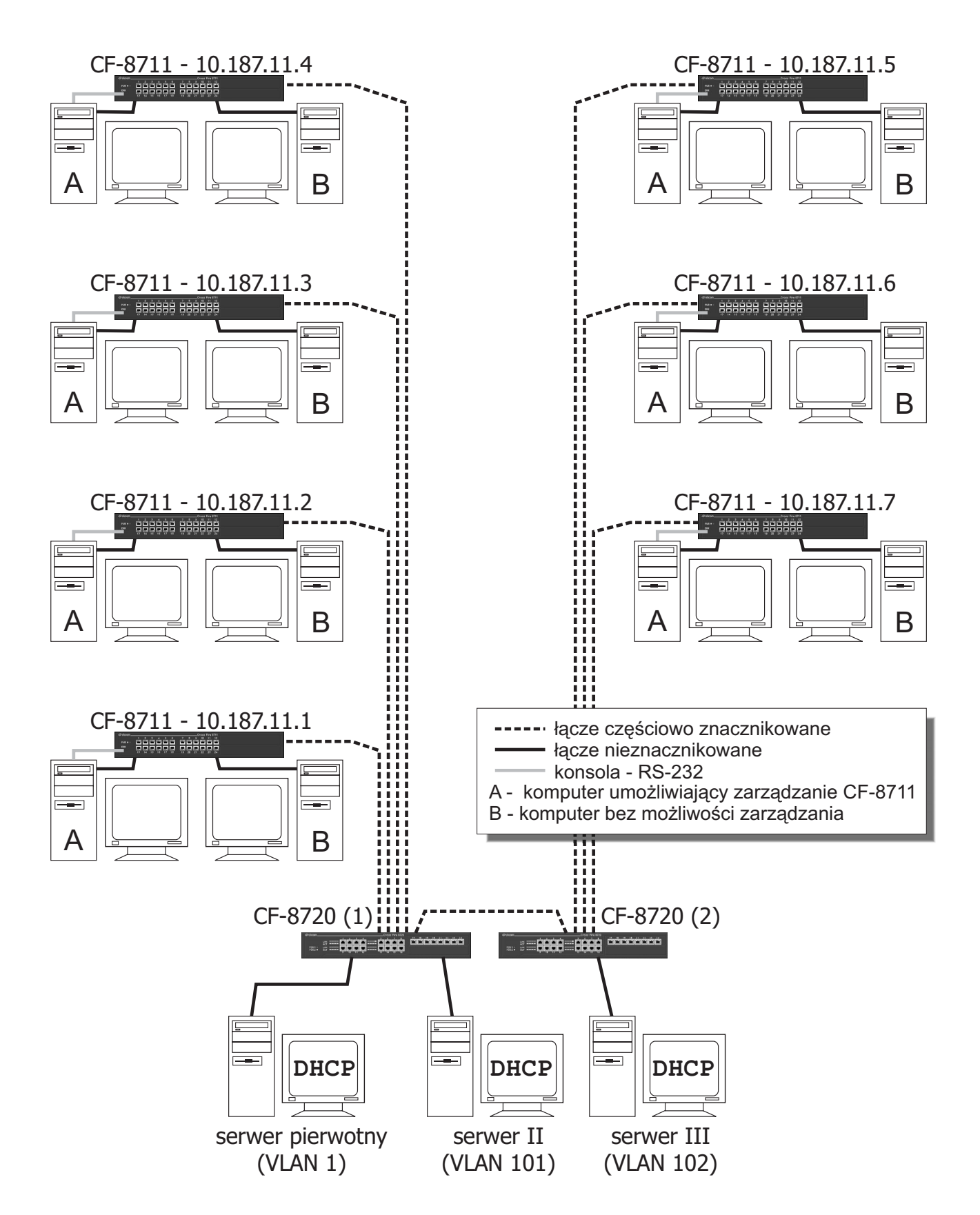

*Rysunek 2. Uk³ad po³¹czeñ w laboratorium*

## **3.3 Opis stanowiska laboratoryjnego**

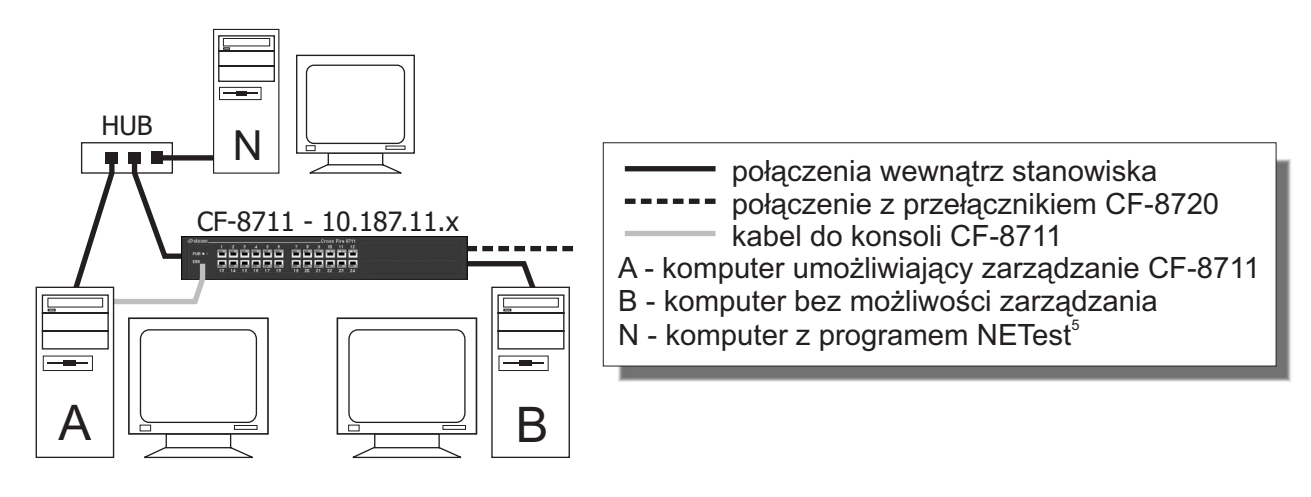

*Rysunek 3. Stanowisko laboratoryjne*

Rysunek 3 przedstawia widok stanowiska studenckiego. Na dwuosobowe stanowisko studenckie składają się dwa komputery oraz przełącznik CrossFire 8711. Oba komputery są podłączone kablami UTP do przełącznika. Komputer oznaczony litera `N` służy do ogladania ramek w warstwie łacza danych za pomocą programu NETest. Komputer oznaczony literką `A` posiada dodatkowo połączenie kablem null-modem z konsolą lokalną przełącznika. Umożliwia to zarządzanie przy użyciu programu terminala niezależnie od adresu IP przełącznika, czy komputerów. W dalszej części ćwiczenia podłączany jest drugi kabel UTP do przełącznika CF-8720.

### **3.4 Koncepcja æwiczenia**

Istotą ćwiczenia jest tworzenie i modyfikacja parametrów sieci wirtualnych na przełącznikach CF-8711. Na każdym stanowisku do konfigurowanego przełącznika podłączone są dwa komputery, pełniące rolę klientów DHCP. Przełaczniki połaczone sa na stałe z trzema komputerami pełniacymi funkcje serwerów DHCP. Aby można było zweryfikować działanie sieci wirtualnych w ujęciu podziału domen rozgłoszeniowych, protokół klient–serwer powinien operować ramkami rozgłoszeniowymi w warstwie drugiej OSI. W ćwiczeniu protokół ten to DHCP. Na potrzeby ćwiczenia istotna jest informacja, że klienci wysyłają zapytania do serwera, który przydziela im numery IP. Zapytania są ramkami rozgłoszeniowymi.

Przełaczniki CF-8720, do których podłaczone sa serwery, sa skonfigurowane tak, że każdy serwer przynale¿y do innej sieci wirtualnej.

<sup>&</sup>lt;sup>5</sup> NETest jest programowym analizatorem warstwy łącza danych. Więcej na temat funkcji programu w rozdziale 3.3.5 niniejszej instrukcji

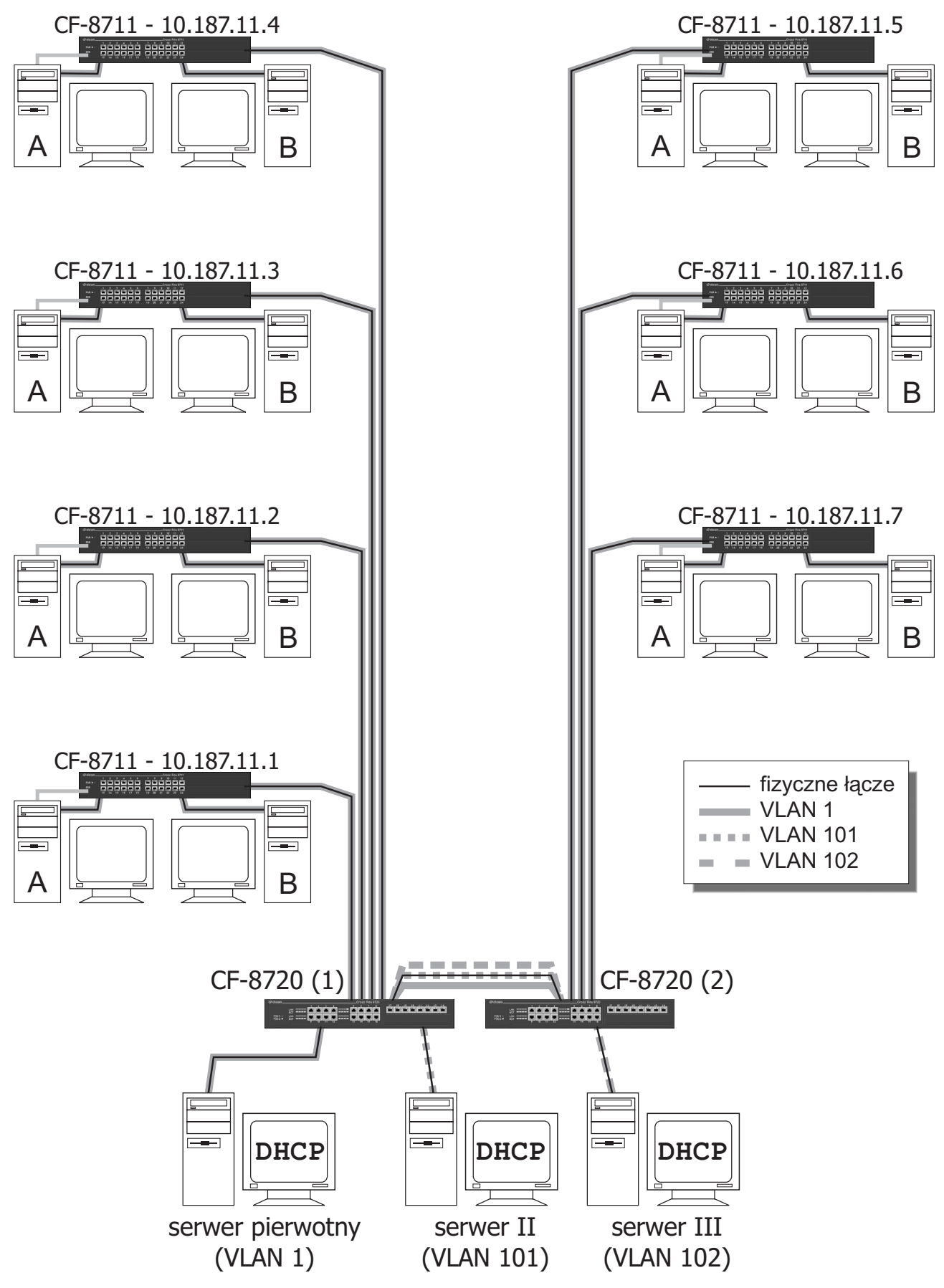

*Rysunek 4. Pierwotna konfiguracja sieci wirtualnych w laboratorium*

Do przełączników CF-8720 podłączone są także przełączniki CF-8711 ze stanowisk studenckich. Każdy port przełącznika CF-8711 należy domyślnie do sieci wirtualnej o numerze 1.

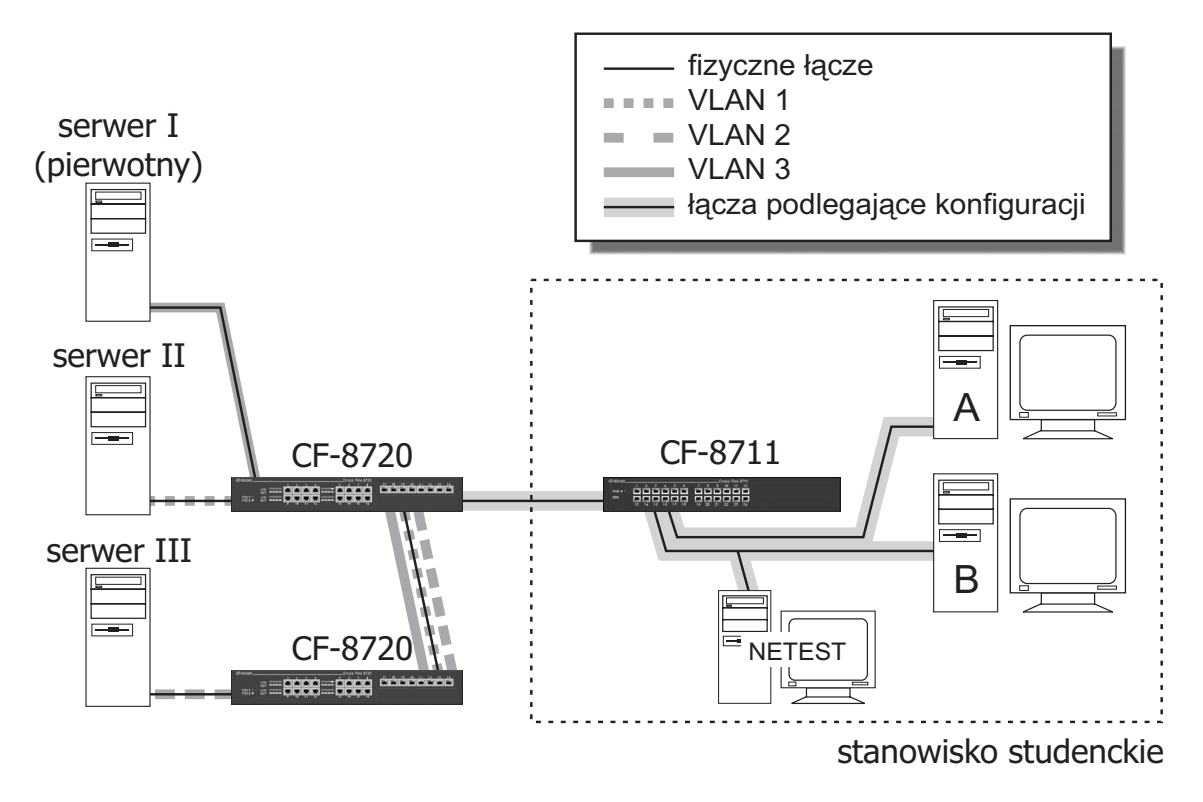

*Rysunek 5. Łącza podlegające konfiguracji podczas ćwiczenia* 

Dzięki wykorzystaniu znacznikowania, od parametrów portów przełączników CF-8711 zależy, do której sieci wirtualnej przynależą komputery na danym stanowisku. Sposób konfiguracji przełącznika CF-8711 decyduje, z którym serwerem ma w danej chwili kontakt każdy komputer. Serwery natomiast różnia się adresami IP, jakie każdy z nich przydziela danemu stanowisku. Na tej podstawie można zweryfikować czy sieć wirtualna jest skonfigurowana poprawnie.

Adresy IP serwerów oraz te przydzielane komputerom należą do jednej sieci. Czyli wszystkie urządzenia powinny się móc komunikować w warstwie IP, odpowiadającej warstwie sieciowej (trzeciej) modelu OSI. Nie jest to jednak możliwe z powodu podziału domen rozgłoszeniowych warstwy łącza danych (drugiej), jakiego dokonują sieci wirtualne. Warstwa wyższa nie może się komunikować, o ile warstwa niższa komunikacji tej nie umo¿liwia.

Aby umożliwić komunikację w warstwie sieciowej z wykorzystaniem stosu TCP/IP, konieczne jest zastosowanie routingu. Umożliwiają to przełączniki CF-8720.

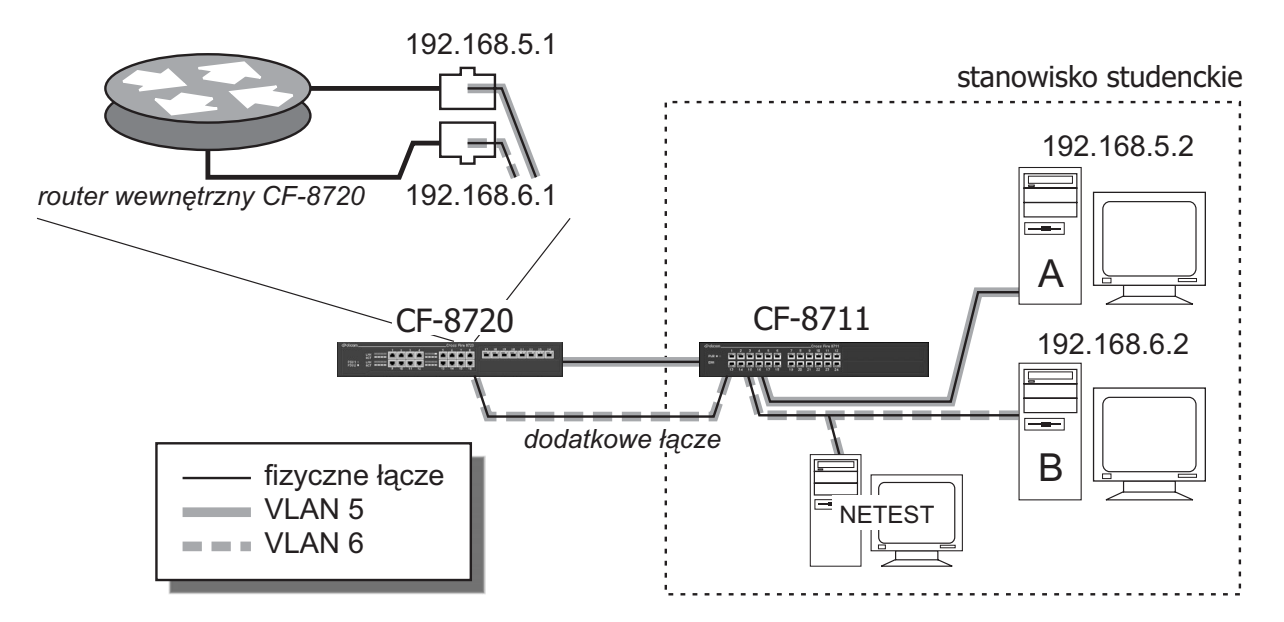

*Rysunek 6. Prze³¹cznik CF-8720 pe³ni¹cy rolê routera*

Wykorzystując dwa porty przełącznika CF-8720 jako dwa interfejsy routera, konfiguruje się pomiędzy nimi routing IP. Umożliwia to skomunikowanie się komputerom należącym do innych sieci IP.

### **3.5 Protokó³ DHCP**

Wykorzystywany w ćwiczeniu laboratoryjnym protokół DHCP jest rozwinięciem protokołu BOOTP (ang. Boot Protocol). Protokół BOOTP służy do poinformowania stacji roboczej o numerze IP, masce sieci i domyślnej bramie (ang. default gateway), z których powinien korzystać. Jest on typu klient – serwer. Od protokołu DHCP różni go sposób przyznawania numeru IP. Protokół BOOTP przydziela numer IP na stałe, podczas gdy protokół DHCP – na pewien czas. Protokół DHCP ma możliwość przyznawania adresów IP liczbie klientów większej od puli adresowej. Odbywa się to rotacyjnie. Oprócz parametrów stosu klienta, przesyłana jest także informacja na jak długo są one aktualne (ang. LEASE TIME). Czas ten domyślnie dla klientów systemu Linux ustawiony jest na dwie godziny. Protokół przewiduje negocjowanie przez klienta czasu obowiązywania parametrów. Decydujący głos ma jednak serwer.

Procedurê ustalania numeru IP klienta obrazuje rysunek:

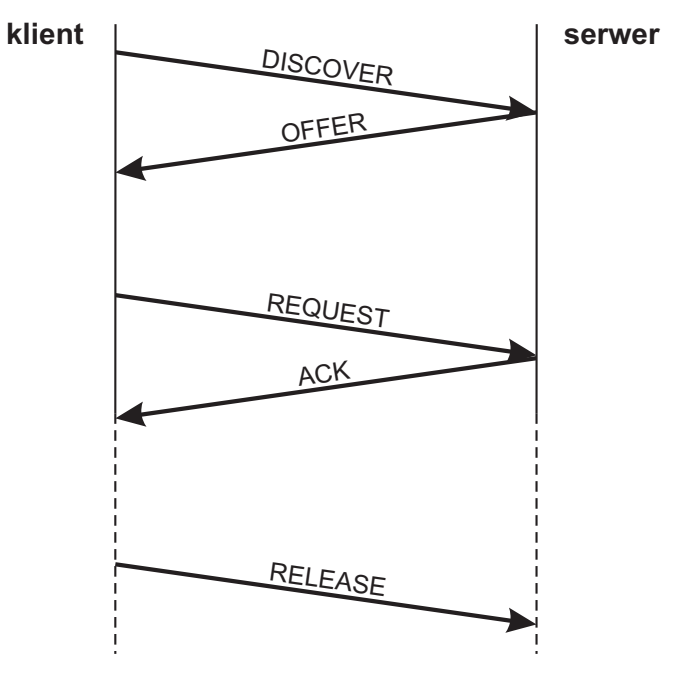

*Rysunek 7. Wymiana komunikatów miêdzy klientem i serwerem DHCP*

Klient, najcześciej podczas uruchamiania stosu TCP/IP, wysyła ramkę rozgłoszeniowa w warstwie drugiej modelu OSI z odpowiednia zawartościa warstwy trzeciej (m. in. numerem portu docelowego 67). Jest to zapytanie o obecność serwera DHCP/BOOTP w jego domenie rozgłoszeniowej. Ta ramka nosi nazwe komunikatu DISCOVER. Jej strukturê obrazuje rysunek:

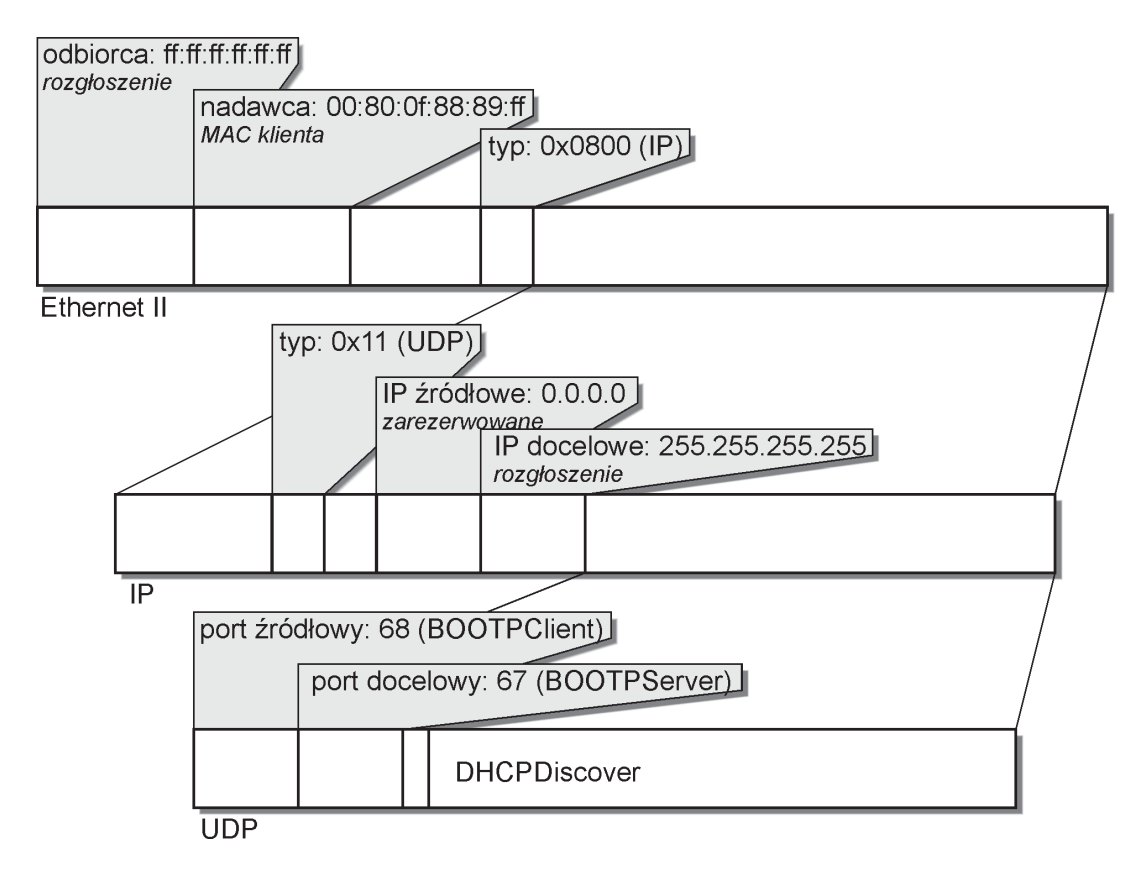

*Rysunek 8. Komunikat DHCP Discover*

Nastepnie serwer odpowiada już nie rozgłoszeniem, tylko do konkretnej stacji identyfikowanej numerem MAC, wiadomością OFFER. Komunikat ten zawiera proponowany numer IP oraz inne parametry sieci TCP/IP:

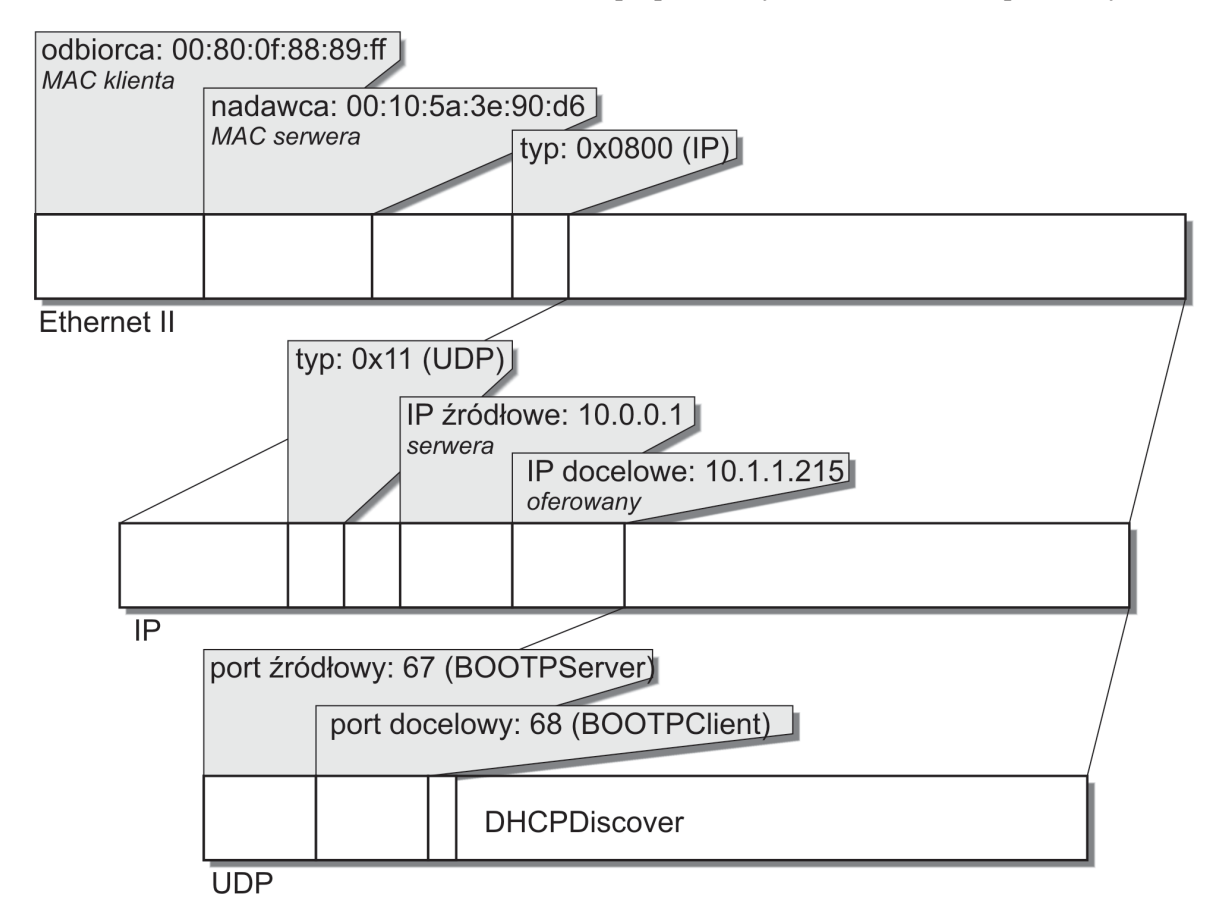

*Rysunek 9. Komunikat DHCP Offer*

Po otrzymaniu komunikatu OFFER, klient wysyła ramke REOUEST do serwera. W przypadku obecności kilku serwerów, klient wybiera jednego z nich i tylko do niego wysyła ramkę REQUEST. Komunikat ten pozwala klientowi negocjować parametry stosu TCP/IP klienta (np. żadany czas przydziału). Serwer potwierdza przydział ramką ACK. W sytuacji zamykania stosu TCP/IP przez klienta DHCP, wysyła on informację, że zwalnia przyznane parametry – komunikat RELEASE. Serwer może je wtedy przydzielić innej stacji.

## **3.6 Przyk³adowe pytania na wejœciówkê**

- 1. Co to jest wirtualna sieć lokalna i jakie może być zastosowanie takiego rozwiazania?
- 2. Jakie są rodzaje przynależności do sieci wirtualnych? Jakie rodzaje przynależności do sieci wirtualnych oferują przełączniki CF-8711 i CF-8720? W których warstwach modelu OSI działają te rozwiazania?
- 3. Do czego służy i jak działa znacznikowanie 802.1Q? Jaki będzie efekt, jeśli typowy stos TCP/IP podłączymy do portu obsługującego wyłącznie ramki znacznikowane?
- 4. Co jest konieczne do komunikacji w warstwie sieciowej, jeśli komunikacja w warstwie łącza danych nie jest możliwa?
- 5. Jak sprawdzić stan znacznikowania na porcie 7 należącym do sieci wirtualnych o numerach 51 i 52 w przełaczniku CF-8711?

# **4. Przebieg zajêæ**

### **4.1 Zapoznanie z dzia³aniem protoko³u DHCP**

Określenie specyficznego dla klienta czasu zadziałania, stwierdzenie poprawności przekazywania ramek DHCP przez przełącznik. Zaznajomienie z wynikami działania komendy *ping*.

- a) Odłaczyć kabel prowadzacy do przełacznika CF-8720
- b) Na komputerze A uruchomić skrypt lab-serwer z podanym przez prowadzącego adresem.
- c) Na komputerze B uruchomić skrypt lab-klient. Zaobserwować po jakim czasie (w sekundach) od chwili uruchomienia klienta uzyskał on adres IP i znalazł się w stanie BOUND? Obserwując serwer zapisać i przedstawić prowadzacemu, w jakiej kolejności występuja komunikaty DHCP: ACK, DISCOVER, OFFER, RELEASE, REQUEST.
- d) Poleceniem ping z adresem rozgłoszeniowym sieci (10.255.255.255) sprawdzić ile urzadzeń (komputerów i przełaczników) znajduje się w sieci. Zademonstrować prowadzacemu ekran serwera i ekran klienta z uruchomiona komenda ping.
- e) Przywrócić stanowisko do stanu poczatkowego.

#### **4.2 Domyœlna sieæ wirtualna – w. 2 OSI**

Obserwacja połączenia wszystkich stacji w jedną domenę rozgłoszeniową w warstwie drugiej OSI.

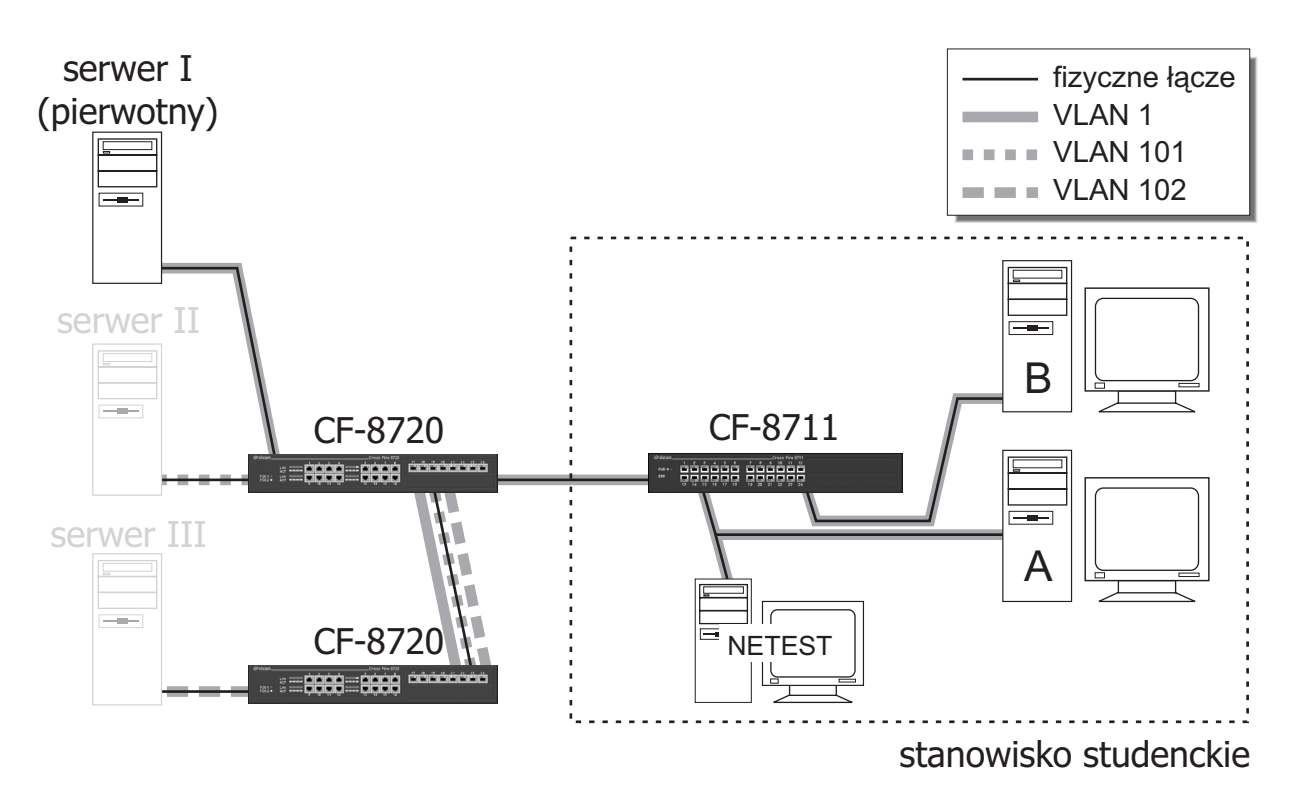

 $Cw. 4.2 i 4.3 - obie stacje należą do sieci wirtualnej zawierającej server I$ 

- a) Na komputerach B i N uruchomić program NETest. Uruchomić łapanie ramek na komputerze N oraz wygenerować ramkę na komputerze B. Zademonstrować prowadzącemu, czy ramka widoczna jest na komputerze N oraz na komputerze N z sasiedniego stanowiska.
- b) Przywrócić stanowisko do stanu początkowego.

### **4.3 Domyœlna sieæ wirtualna – w. 3 OSI**

Obserwacja połączenia wszystkich stacji jedną domeną rozgłoszeniową w warstwie 3 OSI. Sprawdzenie połaczenia z serwerem I. Określenie adresu IP serwera I.

a) Na obu komputerach uruchomić klienta DHCP. Zaprezentować prowadzącemu przyznane adresy IP.

b) Poleceniem ping z adresem rozgłoszeniowym sprawdzić, ile urządzeń znajduje się w sieci. Przełączniki mają adresy IP 10.187.11.x oraz 10.187.20.x, zależnie od typu przełącznika. Serwer ma adres nienależący do tych grup zakończony jedynką. Zapisać na potrzeby dalszych ćwiczeń adres IP serwera.

- c) Korzystając z programu Minicom zmienić nazwę sięci wirtualnej na zadana.
- d) Przywrócić komputery do stanu początkowego.

### 4.4 Konfiguracja jednej sieci wirtualnej w obrębie przełącznika CF-8711

Stworzenie sieci wirtualnej zawierającej oba komputery na stanowisku. Konfiguracja znacznikowania aby znaleźć się w domenie rozgłoszeniowej serwera II lub III. Obserwacja rozpostarcia wirtualnej sieci lokalnej pomiędzy przełącznikami.

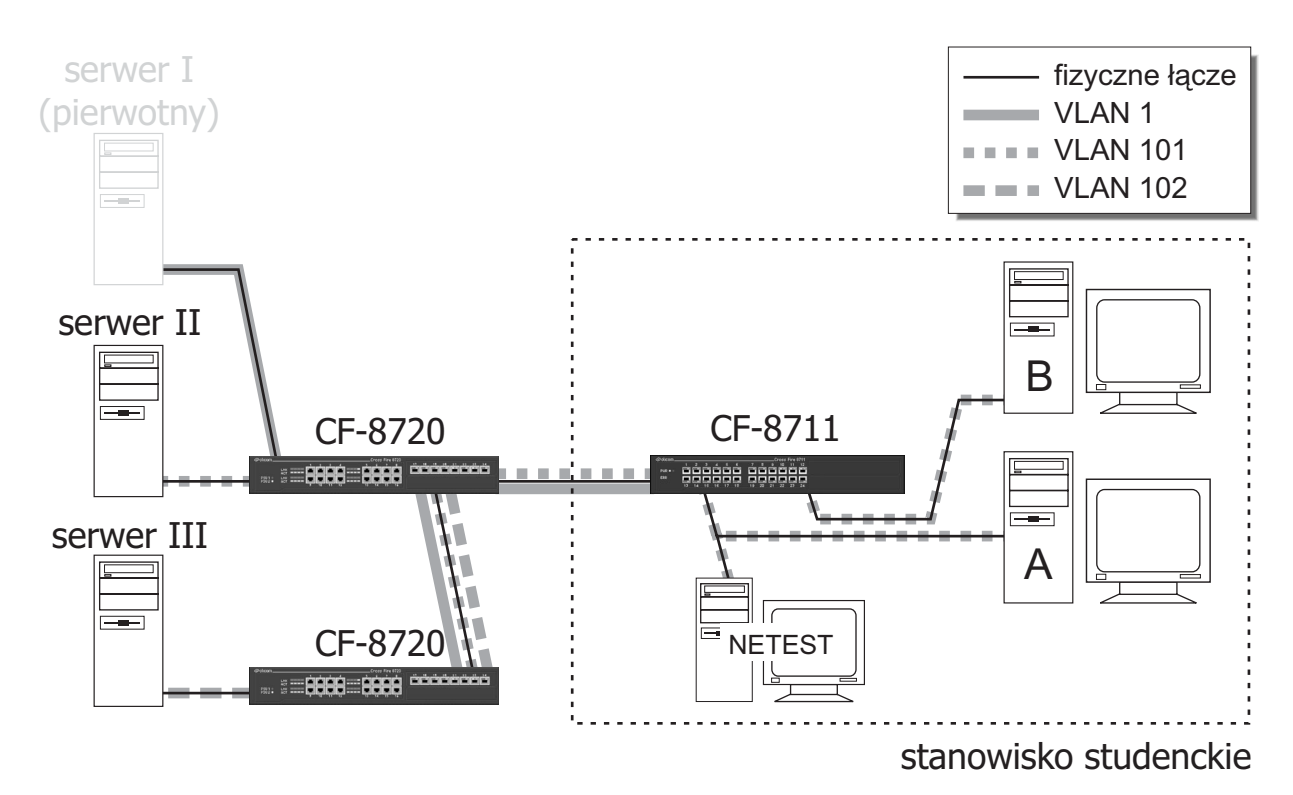

 $\dot{C}$ w 4.4 – obie stacje należa do sieci wirtualnej zawierającej serwer II

- a) Za pomocą programu Minicom utworzyć w przełączniku CF-8711 sieć wirtualną o zadanym numerze. Dodać do niej porty prowadzące do komputerów oraz przełącznika CF-8720. Ewentualnie skorygować stan znacznikowania.
- b) Na komputerze B i N uruchomić program NETest. Uruchomić łapanie ramek na komputerze N oraz wygenerować ramkę na komputerze B. Zademonstrować prowadzącemu, czy jest ona widoczna na komputerze N oraz komputerze N sasiedniego stanowiska.
- c) Na obu komputerach uruchomić klienta DHCP. Po otrzymaniu adresów IP wydać komendę ping z adresem rozgłoszeniowym sieci. Wezwać prowadzącego i zademonstrować przyznane adresy IP. Wskazać i zapisać adres serwera.
- d) Przywrócić stanowisko do stanu poczatkowego.

## **4.5 Konfiguracja dwóch sieci wirtualnych w obrębie przełącznika CF-8711**

Konfiguracia przynależności jednego portu do kilku sieci wirtualnych. Obserwacja możliwości przenoszenia danych z wielu sieci wirtualnych jednym łaczem bez przenikania pomiedzy nimi.

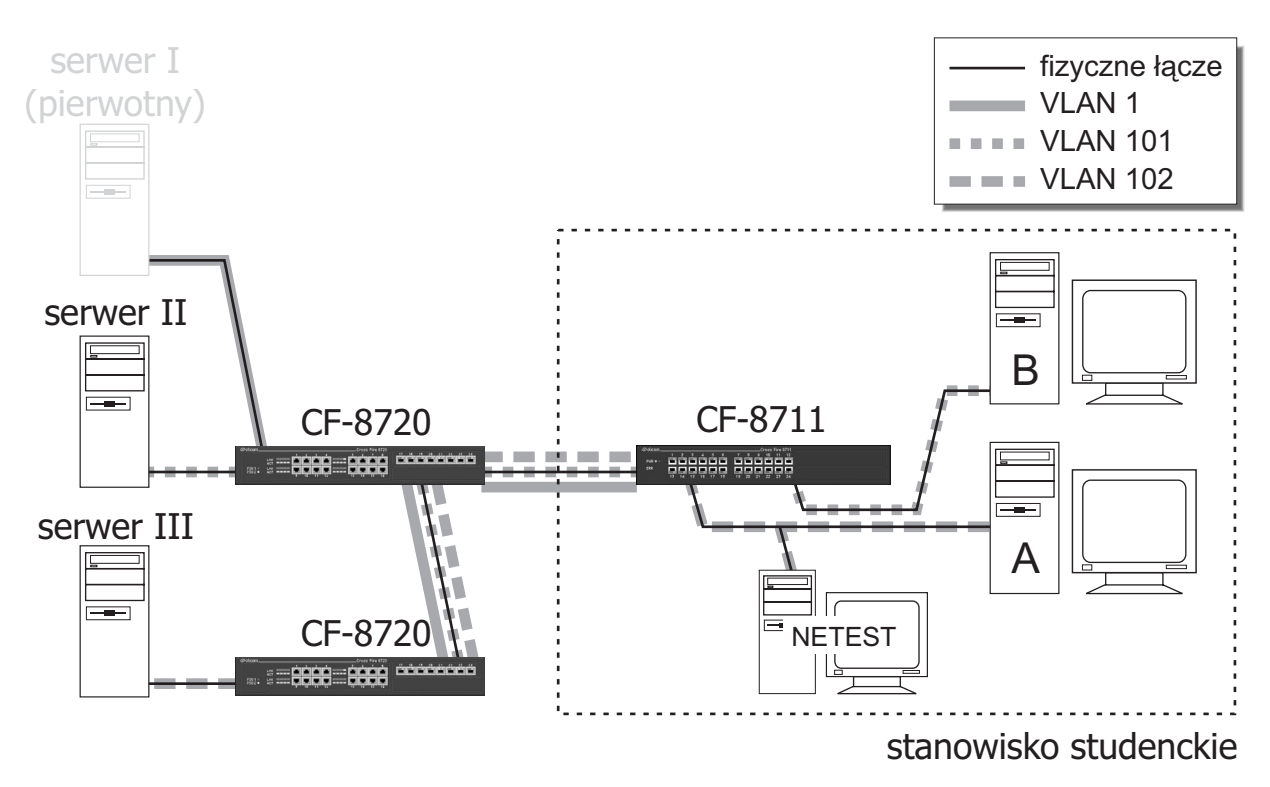

*Stacja A należy do sieci wirtualnej zawierającej serwer II, stacja B – serwer III* 

- a) Utworzyć dwie sieci wirtualne tak, aby układ stacji należacych do nich był zgodny z zadanym.
- b) Na komputerze B i N uruchomić program NETest. Uruchomić łapanie ramek na komputerze N oraz wygenerować ramkę na komputerze B. Zademonstrować prowadzącemu wynik łapania ramek z komputera N i komputera N sasiedniego stanowiska.
- c) Uruchomić klientów DHCP na obu komputerach. Po otrzymaniu adresów IP wydać komende ping z adresem rozgłoszeniowym sieci. Wezwać prowadzacego i zademonstrować przyznane adresy IP. Wskazać i zapisać adres serwera.
- d) Zmienić konfigurację sieci wirtualnych tak, aby zawierały wskazane porty. Po wykonaniu polecenia, wezwać prowadzącego w celu weryfikacji.
- e) Przywrócić stanowisko do stanu poczatkowego.

### **4.6 Konfiguracja prywatnej sieci wirtualnej**

Stworzenie jednej sieci wirtualnej wszystkich przełączników. Demonstracja wymogu rozpostarcia wirtualnej sieci lokalnej pomiędzy przełacznikami.

- a) Utworzyć sieć wirtualną o zadanym numerze, porty skonfigurować identycznie, jak w punkcie 4.3.
- b) Na komputerze A uruchomić serwer DHCP, na komputerze B klienta.
- c) Zanotować numer jaki został przydzielony oraz serwer, który go przydzielił. Komenda ping sprawdzić, które komputery są widoczne.
- d) Przywrócić stanowisko do stanu początkowego.

### **4.7 Rozpoznanie uk³adu wirtualnych sieci lokalnych**

W podanym zakresie identyfikatorów pokazać, które sieci wirtualne prowadza do których serwerów.

- a) Skonfigurować przełącznik kolejno dla wszystkich sieci wirtualnych. Dodać komputer(y) kolejno do każdej sieci i posługując się klientem DHCP określić, czy jest kontakt z którymś z serwerów. O ile uzyskano adres IP, zapisać numer sieci wirtualnej, przyznany adres IP oraz adres IP serwera. Wyniki przedstawić prowadzącemu.
- b) Przywrócić stanowisko do stanu początkowego.

# **4.8 Konfiguracja routingu pomiêdzy sieciami wirtualnymi**

Konfiguracja przełaczania w warstwie trzeciej OSI – routingu IP na przełacznikach CF-8720. Dowód przekazywania datagramów pomiêdzy dwiema sieciami wirtualnymi.

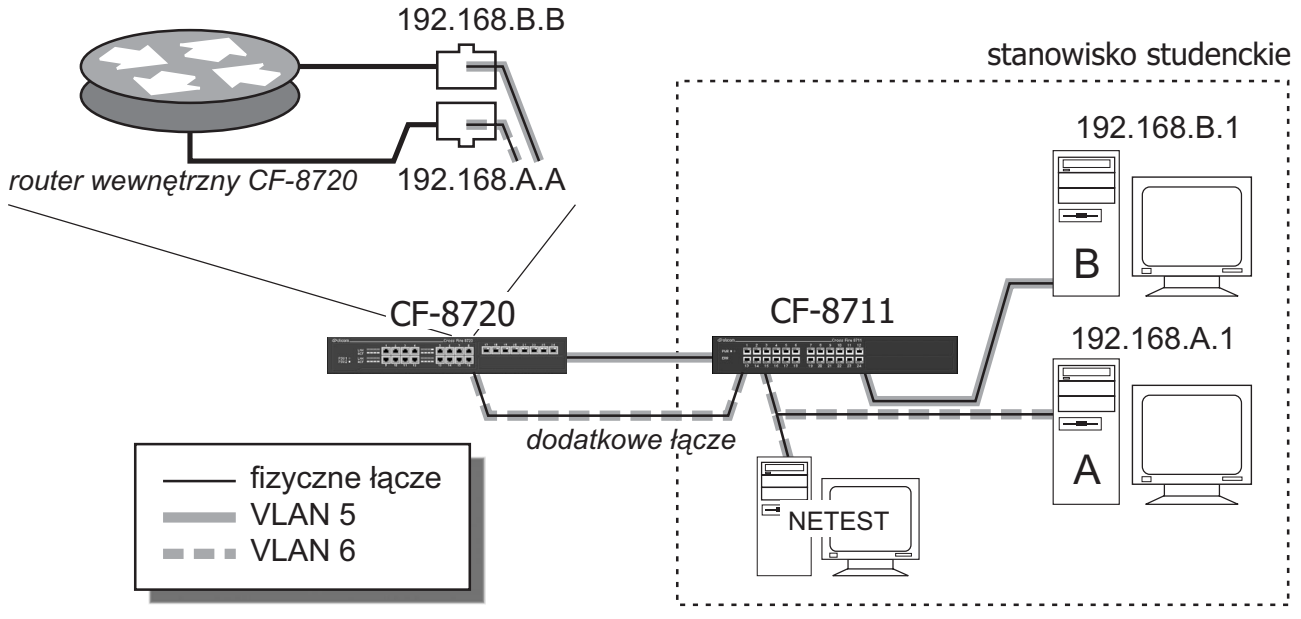

*Prze³¹cznik routuj¹cy pomiêdzy dwiema sieciami wirtualnymi*

- a) Stworzyć w przełączniku CF-8711 dwie sieci wirtualne o identyfikatorach równych numerom widocznym na obudowach komputerów. Komputery przydzielić do sieci wirtualnej o odpowiadającym mu identyfikatorze. Port prowadzacy do przełacznika CF-8720 dodać do sieci wirtualnej odpowiadającej komputerowi A, port pod nim – do drugiej stworzonej sieci wirtualnej. Po prawidłowym skonfigurowaniu znacznikowania wszystkich czterech portów, podłaczyć drugi przewód prowadzacy do przełacznika CF-8720 w gniazdo poniżej pierwszego.
- b) Korzystając ze skryptu lab-statIP skonfigurować statyczne numery IP oraz domyślne bramy na komputerach  $A$  i B według schematu:

lab-statIP 192.168.x.1 255.255.255.0 192.168.x.0 192.168.x.x

Litery 'x' należy zastapić numerem komputera A na komputerze A i numerem komputera B na komputerze B. Adres IP domyślnej bramy jest ostatnim argumentem polecenia.

- c) Korzystając z programu telnet z adresem IP domyślnej bramy komputera A, dodać i skonfigurować w przełaczniku CF-8720 sieć wirtualna. Przypisać jej adres IP odpowiadający domyślnej bramie komputera B.
- d) Sprawdzić kontakt komputerów Ai B w warstwie IP korzystając z komendy ping. Rezultat zaprezentować prowadzacemu.
- e) Przywrócić stanowisko do stanu poczatkowego.

## **4.9 Obserwacja dzia³ania sieci wirtualnej na podstawie typu protoko³u**

Demonstracja działania przynależności do sieci wirtualnej na podstawie typu protokołu warstwy trzeciej (sieciowej) na przełączniku CF-8720.

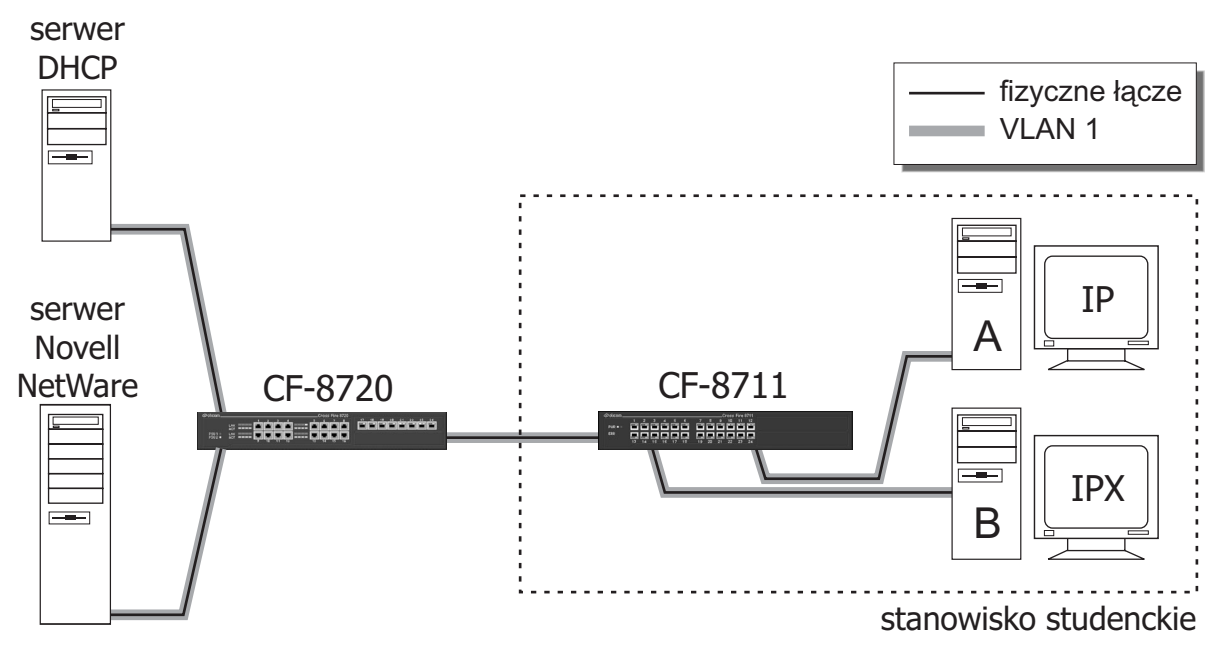

Sieć wirtualna obsługująca dwa protokoły

- a) Przypisać wszystkie porty przełącznika CF-8711 do sieci wirtualnej o identyfikatorze 1, bez znacznikowania.
- b) Na komputerze A uruchomić klienta DHCP oraz komendę ping z adresem rozgłoszeniowym sieci IP.
- c) Na komputerze B uruchomić klienta sieci Novell Netware. Poleceniem send lub chodząc po katalogach sieciowych programem vc (odpowiednik Norton Commandera) sprawdzić połączenie z siecią. Zaobserwować moment przerwania łączności.

# **5. Opis narzêdzi**

Komputery na stanowiskach studenckich wyposażone są w pochodną systemu operacyjnego Debian GNU/Linux w dystrybucji Pocket-Linux. Do dystrybucji standardowej zostały dodane takie programy jak klient i serwer DHCP, program Minicom i kilka innych. Obsługiwane jest dopełnianie komend.

## **5.1 Program minicom**

Jest programem typowego terminala. Służy do komunikacji z urządzeniami podłączonych do komputera przewodem null-modem. Umożliwia dostep do konsoli tekstowej przełaczników CrossFire 8711. Jego odpowiednikiem z systemu Windows jest program HyperTerminal, podobnie jak dowolne inne programy do komunikacji bezpośredniej z modemem zewnętrznym, czy emulacji terminala. Obsługa:

– program uruchamia siê bez parametrów

 $-$  wyjście z programu następuje po naciśnięciu kombinacji klawiszy CTRL+`A` i następnie `X`

### **5.2 Polecenie ping**

Wysyła komunikaty ICMP Echo Request na podany jako argument adres IP. Pozwala stwierdzić, czy jest kontakt ze zdalnym urzadzeniem (komputerem lub przełacznikiem z przydzielonym adresem IP). Jest standardowo dostępny w każdym komputerze z zainstalowaną obsługą sieci TCP/IP. Obsługa:

 $-$  polecenie uruchamia się piszac `ping <adres IP urzadzenia zdalnego>`. Urzadzeniem zdalnym może być zarówno komputer z uruchomionym stosem TCP/IP jak i odpowiednio skonfigurowany przełacznik. Adresem IP może być także adres IP sieci. Z wyniku działania z takim argumentem można stwierdzić ile komputerów znajduje się w sieci oraz jakie są ich adresy IP. Niestety, nie wszystkie stosy TCP/IP odpowiadają na pakiet ICMP Echo Request, którego adresem jest adres sieci. Nie odpowiadają między innymi typowe stosy systemu Windows. Przykładowy efekt działania to:

```
ksilab:~# ping 153.19.55.255
PING 153.19.55.255 (153.19.55.255): 56 data bytes
64 bytes from 153.19.55.252: icmp_seq=0 ttl=255 time=2.1 ms
64 bytes from 153.19.55.253: icmp_seq=0 ttl=255 time=2.5 ms (DUP!)
64 bytes from 153.19.55.254: icmp_seq=0 ttl=255 time=2.8 ms (DUP!)
64 bytes from 153.19.55.252: icmp_seq=1 ttl=255 time=1.7 ms
64 bytes from 153.19.55.253: icmp_seq=1 ttl=255 time=2.1 ms (DUP!)
64 bytes from 153.19.55.254: icmp_seq=1 ttl=255 time=2.4 ms (DUP!)
64 bytes from 153.19.55.252: icmp_seq=2 ttl=255 time=0.8 ms
64 bytes from 153.19.55.253: icmp_seq=2 ttl=255 time=2.0 ms (DUP!)
64 bytes from 153.19.55.254: icmp_seq=2 ttl=255 time=2.3 ms (DUP!)
--- 153.19.55.255 ping statistics ---
3 packets transmitted, 3 packets received, +6 duplicates, 0% packet loss
round-trip min/avg/max = 0.8/2.0/2.8 ms
```
Jak widać, zostały wysłane trzy pakiety (ang. transmitted), odebrano dziewięć (3+6), czyli stacje są trzy (9/3).

 $-$  aby przerwać wysyłanie pakietów należy nacisnąć kombinację klawiszy CTRL+ $^{\circ}$ C`

### **5.3 Skrypt lab-klient**

Uruchamia klienta DHCP z wymaganymi opcjami, kasuje lub czyści zmienne środowiskowe, których przechowywanie w systemie nie sprzyja elementom dydaktycznym æwiczenia. Jest to konieczne z racji czêstych zmian serwera przydzielającego numer IP. Dla zainteresowanych w dodatku A.1 przedstawiony jest listing wraz z komentarzem.

Obsługa:

– skrypt uruchamia siê bez parametrów

 $-$ zamknięcie klienta DHCP następuje w wyniku naciśnięcia klawiszy CTRL+`C`

### **5.4 Skrypt lab-serwer**

Uruchamia serwer DHCP. Argumentem sa pierwsze trzy bajty adresu IP serwera. Ostatnim bajtem jest zawsze '1', natomiast pula z jakiej serwer przyznaje adresy to 2 – 254. Obsługa:

– skrypt uruchamia się pisząc `lab-serwer <pierwsze\_trzy\_bajty\_adresu\_IP>`. Adres powinien być z sieci 10.128.0.0, czyli przyk³adowo komenda:

#### **lab-serwer 10.200.31**

przydzieli komputerowi (serwerowi) numer 10.200.31.1, natomiast klientom będą przyznawane numery od 10.200.31.2 do 10.200.31.254 .

#### **5.5 Skrypt lab-statIP**

Konfiguruje statycznie adres IP, maskę sieci, adres sieci i opcjonalnie domyślną bramę. Obsługa:

– skrypt uruchamia się pisząc 'lab-statIP <adres IP> <maska sieci> <adres IP sieci>  $\leq$ adres domyślnej bramy>`. Adres domyślnej bramy jest argumentem opcjonalnym. Przykład: **lab-serwer 192.168.5.2 255.255.255.0 192.168.5.0 192.168.5.1**

#### **5.6 Program NETest**

Program ten, w odróżnieniu od pozostałych narzędzi, nie pracuje w środowisku Pocket-Linuxa. Jest programem dla systemu DOS. W ćwiczeniach wymagających jego użycia konieczne jest zrestartowanie komputera i uruchomienie go z dyskietki zawierającej program NETest.

Program NETest umożliwia łapanie i generowanie ramek warstwy łącza danych.

#### *£apanie ramek*

Przed uruchomieniem łapania ramek konieczna jest korekta ustawień dotyczacych sposobu ich wyświetlania. Należy ustawić następujący tryb oglądania:

Settings -> Options -> Capture Trace Mode: Trace

Wybór odpowiedniego trybu następuje przez naciskanie klawisza SPACJA. Po ustawieniu wymaganego trybu łapanie ramek można uruchomić z menu:

```
Tests -> Capture frames -> Interface 0
```
Wyjście z trybu łapania ramek następuje po naciśnięciu klawisza Esc.

#### *Generowanie ramek*

Aby wygenerować ramki w programie NETest, konieczna jest najpierw edycja zawartości bufora. Bufor odpowiada zawartości wysyłanej ramki. Edycji bufora można dokonać korzystając z menu:

```
Edit -> Buffer
```
Pierwsze pole jest adresem docelowym ramki, drugie – źródłowym. Wartości te można dowolnie zmieniać. Po wyedytowaniu ramki do wysłania, należy skorzystać z menu:

Tests -> Frame Generator -> Interface 0

W oknie dialogowym można ustawić parametry dotyczące ilości i częstości generowania ramek. Są to bardzo istotne parametry w ujęciu zajęć, bo generacja zbyt dużej ilości ramek może doprowadzić do przepełnienia bufora programów NETest, które łapia ramki. Dlatego też należy ustawić następujące parametry:

```
Frames in portion: 1
Delay: 1000 [ms]
Xmit frames: 1
Capture: Disable
```
Spowoduje to wygenerowanie jednej ramki i odczekanie sekundy. Po tym czasie można wygenerować kolejna ramkę naciskając dowolny klawisz. Wyjście z trybu generowania ramek następuje po naciśnięciu klawisza ESC.

# **6. Zastosowane przełączniki**

Przełącznik dostępny na każdym stanowisku laboratoryjnym to CrossFire 8711. Z cech istotnych z punktu widzenia ćwiczenia wymienić można:

- tworzenie wirtualnych sieci lokalnych w oparciu o numer portu,
- tworzenie wirtualnych sieci lokalnych w oparciu o znacznik 802.1Q,
- indywidualne dla ka¿dej sieci wirtualnej na danym porcie ustalanie stanu znacznikowania,
- mo¿liwoœæ zarz¹dzania przez terminal zgodny ze standardem RS-232C,
- mo¿liwoœæ przynale¿enia jednego portu do kilku sieci wirtualnych.

Podczas jednego z ćwiczeń konfigurowany jest także przełącznik CrossFire 8720. Cechami odróżniającymi go od przełącznika CF-8711 są między innymi:

870

8820

877

820

- $-$  tworzenie wirtualnych sieci lokalnych w oparciu typ protokołu,
- możliwość routowania protokołu IP.

Tabela 1 zawiera zestawienie najbardziej istotnych parametrów przełączników.

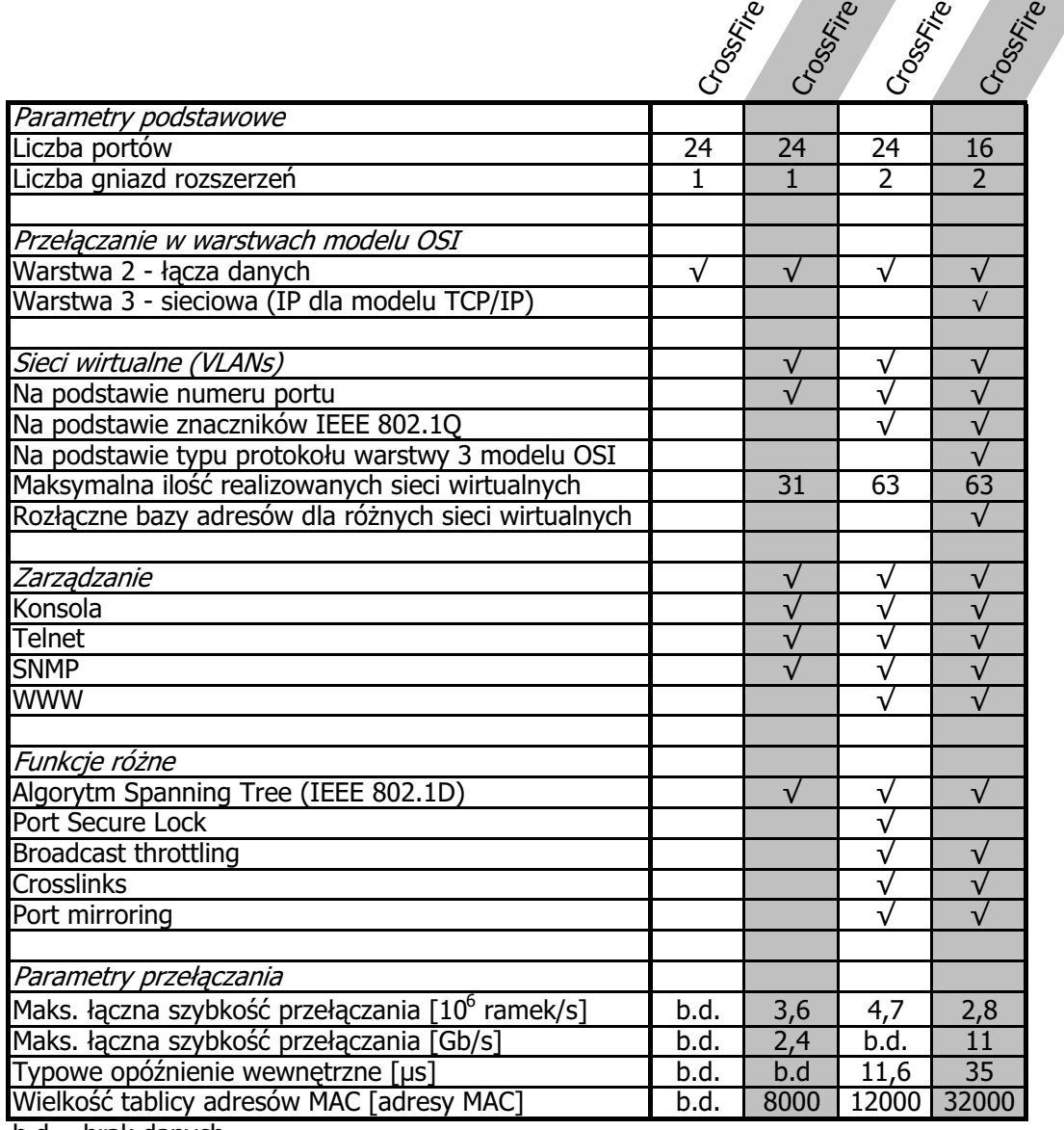

b.d. - brak danych

Tabela 1. Wybrane parametry przełączników serii CrossFire

### **6.1 Narzêdzia konfiguracji**

Przełacznikami firmy Olicom, których dotyczy ćwiczenie pt. "Wirtualne sieci lokalne (VLAN) w sieciach Ethernet" można zarzadzać na szereg sposobów:

- przeglądarką www (Java)
- korzystając z protokołu SNMP (Simple Network Management Protocol)
- konsola (terminal, modem lub komputer z kablem null-modem)
- przez telnet

Pierwsze dwie metody sa stosunkowo wygodne i najbardziej intuicyjne, jednak posiadają dwie wady z punktu widzenia ćwiczenia: wymagają dużo zasobów od maszyn służących do konfiguracji oraz nie zapewniają dostępu do wszystkich opcji. Podczas ćwiczenia korzystać będziemy z konsoli, bo podobnie jak telnet zapewnia dostêp do wszystkich poleceñ, a ponadto jest niezale¿na od ustawieñ adresów IP komputera oraz przełacznika.

#### **6.2 Konsola – podstawowe informacje**

Aby zmienić konfigurację przełącznika potrzebne jest hasło, o które jesteśmy pytani zaraz po otwarciu połączenia:

CrossFire 8711 Fast Ethernet Managed Switch

gonzo de la contrata de la contrata de la contrata de la contrata de la contrata de la contrata de la contrata<br>En la contrata de la contrata de la contrata de la contrata de la contrata de la contrata de la contrata de la

Type password:

Po zalogowaniu uzyskujemy dostęp do drzewa parametrów przełącznika. Parametry są pogrupowane tematycznie. Aby wyświetlić opcje dostępne na danym poziomie zagłębienia należy nacisnąć '?'. Na pierwszym poziomie wyglądają one następująco:

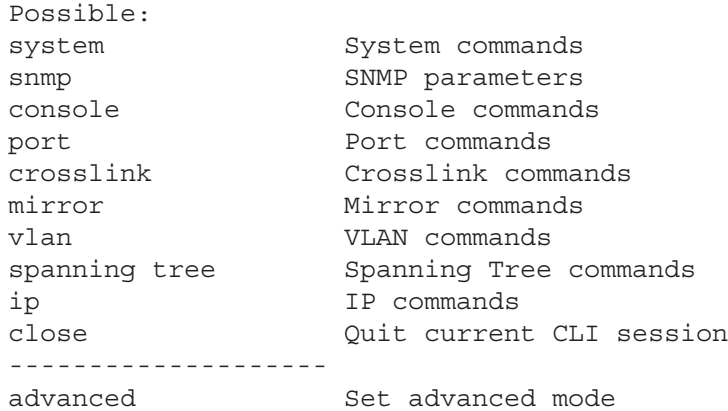

Komendy można wywoływać na trzy sposoby. Pierwszy to podanie pełnej komendy wraz z argumentami i naciśniecie klawisza **ENTER**. Przykładowo:

>vlan all show configuration

O ile komenda zwraca wynik, jest on zaraz wypisywany:

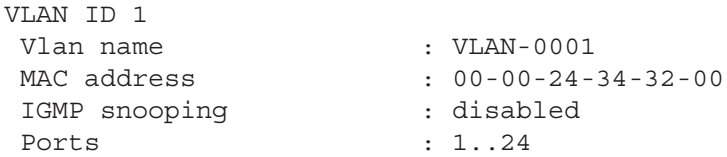

Na każdym etapie wpisywania komendy działa automatyczne dopełnianie komendy klawiszem TAB, o ile wpisane literki jednoznacznie ja identyfikują. Jeśli wybór jest niejednoznaczny, to wyświetlane są możliwości wyboru:

>vlan 1 s **`TAB`**

<set|show ('s' is not an unique keyword)>

W tym wypadku trzeba wpisać **sh** lub **se** i nacisnąć klawisz **TAB**, aby dopełnienie zadziałało.

Metoda druga wynika bezpośrednio z pierwszej: podaje się tylko jednoznaczne skróty komend. Przykład pierwszy wyglądałby następująco:

>v a sh c (vlan all show configuration)

Umożliwia ona szybszą konfigurację przełącznika, lecz wymaga dużego doświadczenia.

Metoda trzecia to stopniowe zagłebianie się w drzewo opcji. Po dowolnym wyrazie można nacisnać klawisz **ENTER**, w wyniku czego przechodzi siê na kolejny poziom struktury drzewiastej:

```
>vlan
vlan >all
vlan all >show
vlan all show >configuration
VLAN ID 1
Vlan name : VLAN-0001
 MAC address : 00-00-24-34-32-00
 IGMP snooping : disabled
 Ports : 1..24
```
Ciąg przed znakiem `>` pokazuje aktualny stan zagłębienia. Komenda **`UP**` umożliwia przejście poziom wy¿ej. Komenda `**TOP**` powoduje powrót do poziomu najwy¿szego.

#### **6.3 Opis komend konsoli**

Poniżej zostały opisane wszystkie komendy konsoli, które będą wykorzystywane podczas ćwiczenia. >system show configuration

Wyświetla informacje o urzadzeniu takie jak nazwa, czas od właczenia, identyfikator, itp. Przykład:

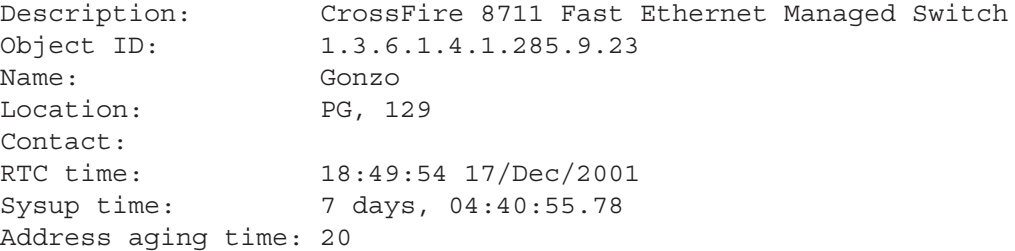

>system set address aging time <liczba\_sekund>

Ustala czas odświeżania tablic adresów MAC przełącznika na podaną liczbę sekund, ustalenie wartości na minimalną pozwala na szybsze uczenie nowych adresów MAC

>port <numer> show configuration

Wyświetla informacje dotyczące portu o podanym numerze takie, jak stan aktualny portu (włączony/ wyłączony, aktualna szybkość pracy, duplex), VLANy do których port należy. Przykład:

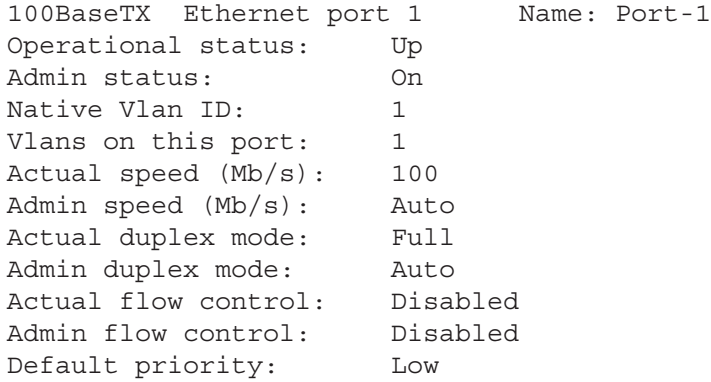

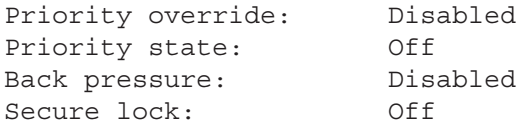

>vlan <numer> show configuration

Wyświetla informacje dotyczące VLANu o podanym numerze takie jak: numery przynależnych portów, adres MAC VLANu, nazwę itp. Przykład:

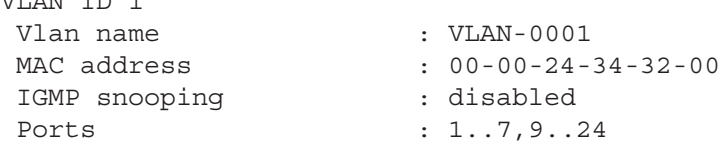

Zamiast konkretnego numeru VLANu możliwe jest użycie opcji `all`, która powoduje wyświetlenie informacji o wszystkich VLANach.

>vlan <numer> create

 $VITAN T<sub>D</sub>$  1

Tworzy VLAN o podanym numerze. Uwaga: VLAN domyślnie nie zawiera żadnych portów. Numer jest identyfikatorem VLANu w opcjonalnie wysyłanych znacznikach 802.1Q

```
>vlan <numer> set name "NAZWA"
```
Ustala zadaną nazwę sieci wirtualnej. Nazwa nie jest identyfikatorem. Identyfikatorem pozostaje numer sieci wirtualnej.

>vlan <numer> set port <numer portu1>,<numer portu2>,...

Ustala zestaw portów należących do VLANu; numery portów wchodzących w skład vlanu podawane są po przecinkach. Jeśli numer portu poprzedzony jest znakiem `+`, jest on dodawany oprócz portów już istniejących; jeśli numer portu poprzedzony jest znakiem `-`, port ten jest usuwany z VLANu. Przykłady:

```
>vlan 2 set port +8
>vlan 2 set port -9
```

```
>vlan 2 set port 8,9,10
```
Uwaga: dla przełącznika CF-8720 kolejne numery portów oddzielane są spacjami, nie przecinkami:

>vlan 2 set port 8 9 10

```
>vlan <numer> port <numer portu> set 802.1q tagging <on|off>
```
Włącza lub wyłącza znacznikowanie na porcie o podanym numerze należącym do danej sieci wirtualnej. Jeżeli znacznikowanie jest włączone, to urządzenie podłączone do tego portu także powinno wysyłać pakiety znacznikowane. Wymóg ten nie musi być spełniony, o ile port należy do więcej niż jednego VLANu i ma wyłaczone znacznikowanie w VLANie macierzystym (ang. native vlan). O tym, który VLAN jest macierzysty decyduje kolejność dodawania portu do VLANu - pierwszy VLAN staje się macierzystym.

Odpowiedzią na próbę wyłączenia (włączenia) znacznikowania gdy jest ono już wyłączone (włączone) jest:

!!! Wrong value of attribute 0x4 in table 0x2C

Błedem, który pojawia się o ile próbuje się ustalić stan znacznikowania na porcie nie należacym do danej sieci wirtualnej jest:

!!! Wrong instance

```
>ip vlan <numer> set address <adres ip>
```
Ustawia adres IP VLANu o podanym numerze.

>ip vlan <numer> set mask <maska\_ip>

```
Ustawia maskê adresu IP VLANu o podanym numerze.
```

```
>ip vlan <numer> set forwarding <on|off> [tylko CF-8720]
```
Włącza lub wyłącza połączenie sieci wirtualnej z wewnętrznym routerem. Przy zdefiniowanym adresie IP i masce dla danych sieci wirtualnych jest tożsame z routowaniem pomiędzy nimi.

```
>spanning tree group <numer> set state <on|off>
```
Włacza lub wyłacza algorytm spanning-tree dla grupy STP o podanym numerze.

### **6.4 Przyk³ad konfiguracji sieci wirtualnych**

Poniżej przedstawiony jest kompletny ciąg komend konfigurujących przełącznik.

```
>vlan 2 create
```
Stworzenie sieci wirtualnej o identyfikatorze 2

```
>vlan 2 set port 5,6,7,8
```
Ustalenie portów należących do wcześniej stworzonej sieci wirtualnej

```
>vlan 1 set port -5,-6,-7
```
Usunięcie portów 5,6, i 7 z VLANu domyślnego. Port 8 zostaje portem wspólnym VLANów 1 i 2.

**>ip vlan 2 set address 192.168.1.105**

**>ip vlan 2 set mask 255.255.255.0**

Ustalenie adresu IP i maski sieci stworzonej sieci wirtualnej.

```
>vlan all show configuration
VLAN ID 1
 Vlan name : VLAN-0001
MAC address : 00-00-24-34-32-00
IGMP snooping : disabled
Ports : 1..4,8..24
VLAN ID 2
Vlan name : VLAN-0002
MAC address : 00-00-24-34-32-40
 IGMP snooping : disabled
 Ports : 8..10
```
Sprawdzenie poprawności składu portów w sieciach wirtualnych.

```
>port 8 show configuration
```
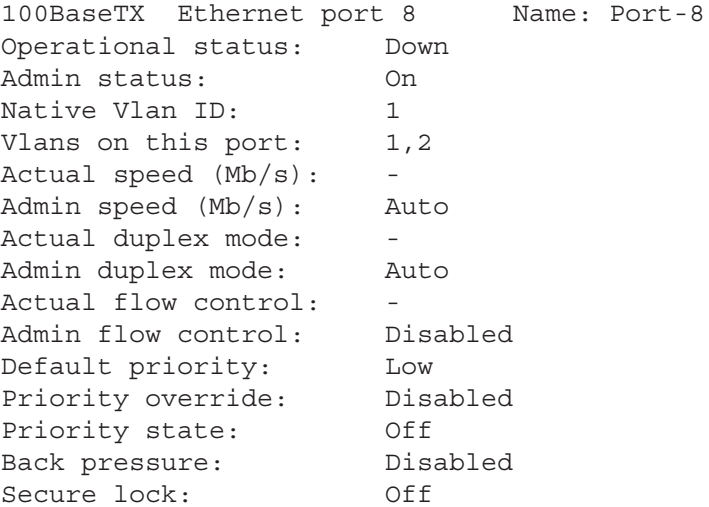

Potwierdzenie przynale¿enia portu numer 8 do dwóch sieci wirtualnych.

```
>vlan 2 port 8 show configuration
Port 8 802.1q tagging : on
>vlan 1 port 8 show configuration
Port 8 802.1q tagging : off
```
Sprawdzenie znacznikowania na porcie numer 8 dla obu sieci wirtualnych.

**>vlan 1 port 8 set 802.1q tagging on**

Włączenie znacznikowania dla pierwszej sieci wirtualnej na porcie numer 8.